# Computer Application Lab

م م علي كريم عبيد حسين شوقي جبار امال كريم رزاق

## <u>Installing software on your Windows PC</u>

Your computer allows you to do some really amazing things. Digital photo editing, sophisticated computer gaming, video streaming—all of these things are possible because of different types of software.

Developers are always creating new software applications, which allow you to do even more with your computer.

Installing from a CD-ROM

From the mid-1990s through the late 2000s, the most common way to get new software was to purchase a CD-ROM. You could then insert the disc, and the computer would walk you through the installation.

Now, almost all software has moved away from this model. Many new computers no longer include a CD-ROM for this reason. However, if you do need to install software from a CD-ROM, simply insert the disc into your computer, then follow the instructions.

Today, the most common way to get new software is to download it from the Internet. Applications like Microsoft Office and Adobe Photoshop can now be purchased and downloaded right to your computer. You can also install free software this way. For example, if you wanted to install the Google Chrome web browser, the Download button. The installation file will be saved to your computer in .exe format. Pronounced dot e-x-e, this is the standard extension for installation files on Windows computers. You can follow the steps below to install an application from an .exe file.

1-Locate and download an .exe file.

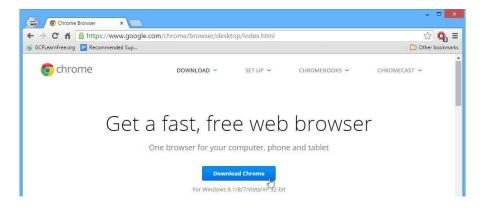

2-Locate and double-click the .exe file. (It will usually be in your Downloads folder.)

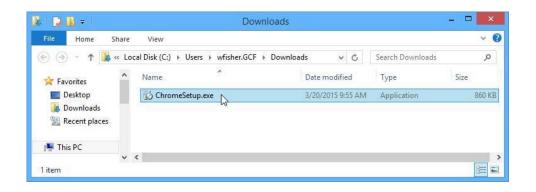

3- A dialog box will appear. Follow the instructions to install the software.

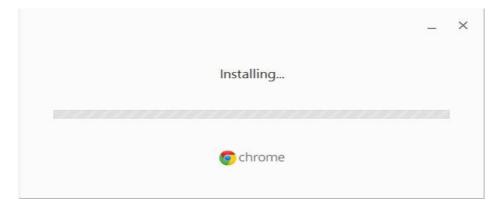

4-The software will be installed. You can now open the application from the Start menu (Windows 7) or the Start Screen (Windows 8).

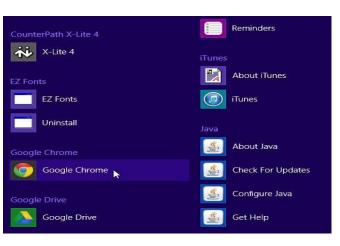

### Tips for finding software

In our experience, the easiest way to find new software is to search the Web. For example, if you were looking for a way to edit some personal photos on your computer, you could run a Google search for free photo-editing software. If you're not exactly sure what kind of software you're looking for, try describing the tasks you want to complete. For example, if you wanted a way to create to-do lists and organize your appointments, you might search for something like free calendar organizer software.

#### Uninstall or remove apps and programs in Windows

There are different ways to remove apps and programs, so if you can't find the one you're looking for, you can try another location. Note that some apps and programs are built into Windows and can't be uninstalled. You can try to repair a program first, if it's just not running correctly.

#### Uninstall from the Start menu

- 1 Select Start and look for the app or program in the list shown.
- 2 Press and hold (or right-click) on the app, then select Uninstall.

#### Uninstall from the Settings page

- 1 Select Start , then select Settings > Apps > Apps & features.
- 2 Select the app you want to remove, and then select Uninstall.

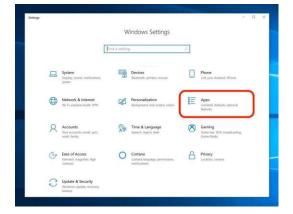

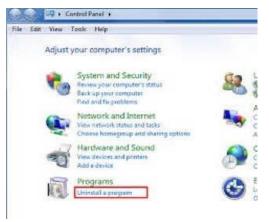

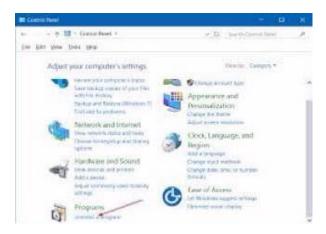

#### Uninstall from the Control Panel (for programs)

- 1 In the search box on the taskbar, type Control Panel and select it from the results.
- 2 Select Programs > Programs and Features.
- 3 Press and hold (or right-click) on the program you want to remove and select Uninstall or Uninstall/Change. Then follow the directions on the screen

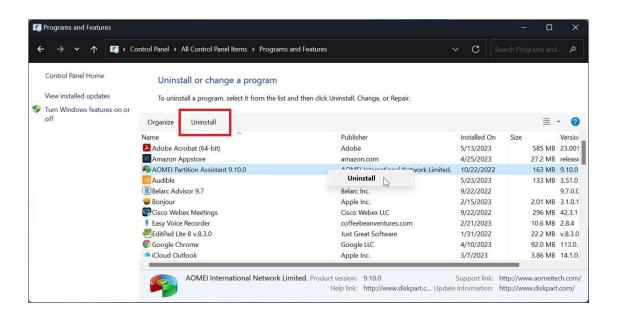

What are power options?
Power Options is a feature in the Windows Control Panel that allows you to customize how your computer uses and conserves power. It lets you adjust settings to optimize

performance or save energy based on your preferences.

Why should I care about power options?

Power Options can significantly impact your computer's performance and battery life. By configuring these settings, you can control when your computer goes to sleep, when the

screen turns off, and how quickly it powers down components

to save energy.

# **Thank You**